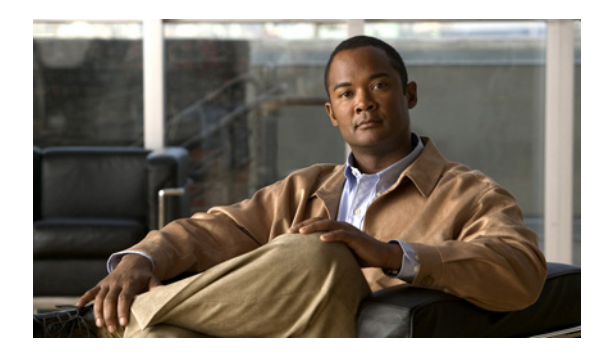

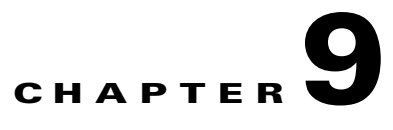

# **Configuring Trace and Log Central in RTMT**

#### **March 23, 2010**

- [About Trace Collection, page 9-1](#page-0-0)
- [How to Prepare for Trace Collection, page 9-2](#page-1-0)
- [How to Configure Trace Collection, page 9-5](#page-4-0)
- **•** [Viewing Collected Trace Files Using Local Browse, page 9-18](#page-17-0)
- [How to Use Remote Browse to View Collected Trace Files, page 9-19](#page-18-0)
- **•** [How to Use Real-Time Trace to View Trace Files, page 9-23](#page-22-0)
- **•** [Updating the Trace Configuration Setting for RTMT, page 9-26](#page-25-0)

# <span id="page-0-0"></span>**About Trace Collection**

 $\mathbf I$ 

You can use Trace and Log Central, an option in the Cisco Unified Presence Real-Time Monitoring Tool (RTMT), to collect, view, and zip various service traces and/or other log files. With the Trace and Log Central option, you can collect SDI traces, Application Logs, System Logs (such as Event View Application, Security, and System logs), and crash dump files.

The Trace and Log Central feature allows you to configure on-demand trace collection for a specific date range or an absolute time. You can collect trace files that contain search criteria that you specify and save the trace collection criteria for later use, schedule one recurring trace collection and download the trace files to a SFTP or FTP server on your network, or collect a crash dump file. After you collect the files, you can view them in the appropriate viewer within the real-time monitoring tool. You can also view traces on the server without downloading the trace files by using the remote browse feature. You can open the trace files by either selecting the internal viewer that is provided with RTMT or choosing an appropriate program as an external viewer.

Consider the following recommendations:

- **•** To collect CSA logs, check **Cisco Security Agent** in the Select System Services/Applications tab in RTMT. To access user logs that provide information about users that are logging in and out, check **Security Logs** in the Select System Services/Applications tab.
- For devices that support encryption, the SRTP keying material does not display in the trace file.
- **•** From RTMT, you can also edit the trace setting for the traces on the server that you have specified. Enabling trace settings decreases system performance; therefore, enable Trace only for troubleshooting purposes.
- **•** Do not use NotePad to view collected trace files.

Ι

- [Time Zone and Date Range for Trace Collection, page 9-2](#page-1-1)
- **•** [Logs for Trace Collection, page 9-2](#page-1-2)

# <span id="page-1-1"></span>**Time Zone and Date Range for Trace Collection**

The time zone of the client computer provides the default setting for the Select Reference Server Time Zone field. All the standard time zones, along with a separate set of entries for all time zones that have Daylight Saving settings, display in the Select Time Zone list box.

The trace or crash dump files that get modified in the date range (between the From date and the To date), get collected if the chosen time zone matches the time zone settings of the server (for example Server 1). If another server exists in the same Cisco Unified Presence cluster (Server 2), but that server resides in a different time zone, then the files that get modified in the corresponding date range in Server 2 will get collected from Server 2.

- **• Absolute Range**—Specify the server time zone and the time range (start and end date and time) for which you want to collect traces.
- **• Relative Range**—Specify the time (in minutes, hours, days, weeks, or months) prior to the current time for which you want to collect traces.

# <span id="page-1-2"></span>**Logs for Trace Collection**

Cisco Unified Serviceability stores logs for up to two Linux-based versions of Cisco Unified Presence. Cisco Unified Serviceability stores the logs for the version of Cisco Unified Presence that you are logged in to in the active partition and stores the logs for the other version of Cisco Unified Presence (if installed) in the inactive directory.

When you upgrade from one version of Cisco Unified Presence that is running on the Linux platform to another and log in to the new version of Cisco Unified Presence that is running on the Linux platform, Cisco Unified Serviceability moves the logs from the previous version to the inactive partition and stores logs for the newer version in the active partition. If you log in to the older version of Cisco Unified Presence, Cisco Unified Serviceability moves the logs for the newer version of Cisco Unified Presence to the inactive partition and stores the logs for the older version in the active directory.

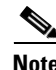

**Note** Cisco Unified Serviceability does not retain logs from Cisco Unified Presence versions that ran on the Windows platform.

# <span id="page-1-0"></span>**How to Prepare for Trace Collection**

To use the Trace and Log Central feature in the RTMT, make sure that RTMT can access all of the nodes in the cluster directly without Network Access Translation (NAT). If you have set up a NAT to access devices, configure the Cisco Unified Presence with a hostname instead of an IP address and make sure that the host names and their routable IP address are in the DNS server or host file.

- **•** [Importing Certificates, page 9-3](#page-2-0)
- **•** [Viewing Trace & Log Central Options in RTMT, page 9-3](#page-2-1)

# <span id="page-2-0"></span>**Importing Certificates**

You can import the server authentication certificate that the certificate authority provides for each server in the cluster. Cisco recommends that you import the certificates before using the trace and log central option. If you do not import the certificates, the trace and log central option displays a security certificate for each node in the cluster each time that you log into RTMT and access the trace and log central option. You cannot change any data that displays for the certificate.

#### **Procedure**

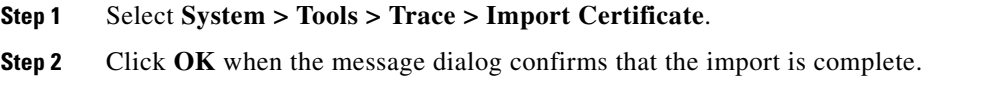

# <span id="page-2-1"></span>**Viewing Trace & Log Central Options in RTMT**

#### **Before You Begin**

Import the certificate.

#### **Procedure**

 $\mathbf I$ 

**Step 1** Perform one of the following actions to access Trace and Log Central:

- **a.** Click **System** in the Quick Launch Channel**.**
- **b.** Select **System > Tools > Trace > Trace & Log Central**.
- **c.** Click the **Trace & Log Central** icon in the tree hierarchy.
- **Step 2** Perform one of the following tasks after you display the Trace and Log Central options in the real-time monitoring tool:
	- Collect traces for services, applications, and system logs on one or more servers in the cluster.
	- **•** Collect and download trace files that contain search criteria that you specify as well as save trace collection criteria for later use.
	- Schedule a recurring trace collection and download the trace files to a SFTP or FTP server on your network.
	- **•** Collect a crash dump file for one or more servers on your network.
	- **•** View the trace files that you have collected.
	- **•** View all of the trace files on the server.
	- **•** View the current trace file being written on the server for each application. You can perform a specified action when a search string appears in the trace file.

#### **Troubleshooting Tips**

- From any option that displays in the tree hierarchy, you can specify the services/applications for which you want traces, specify the logs and servers that you want to use, schedule a collection time and date, configure the ability to download the files, configure zip files, and delete collected trace files.
- For devices that support encryption, the SRTP keying material does not display in the trace file.

#### **Related Topics**

- [How to Configure Trace Collection, page 9-5](#page-4-0)
- **•** [Importing Certificates, page 9-3](#page-2-0)

# <span id="page-3-2"></span>**About Types of Trace Support**

- **•** [RTMT Trace and Log Central Disk IO and CPU Throttling, page 9-4](#page-3-0)
- **•** [Trace Compression Support, page 9-4](#page-3-1)

# <span id="page-3-0"></span>**RTMT Trace and Log Central Disk IO and CPU Throttling**

RTMT supports the throttling of critical Trace and Log Central operations and jobs, whether they are running on demand, scheduled, or automatic.

When you make a request for an on-demand operation when the node is running under high IO conditions, the system displays a warning which gives you the opportunity to abort the operation. Be aware that the IO rate threshold values that control when the warning displays are configurable with the following service parameters (Cisco RIS Data Collector service):

- **•** TLC Throttling CPU Goal
- **•** TLC Throttling IOWait Goal

The values of these parameters are compared to the actual system CPU and IOWait values. If the goal (the value of the service parameter) is lower than the actual value, the system displays the warning.

# <span id="page-3-1"></span>**Trace Compression Support**

This feature enables the ROS (Recoverable Outstream) library to support the compressed output of tracefiles. The system compresses the as they are being generated. The following benefits of tracefile compression apply:

- **•** Reduces the capacity required to store tracefiles.
- **•** Reduces the disk head movement which results in significantly improved call load. This prevents CPU blockage due to tracefile demands.

Use the enterprise parameter, Trace Compression, to enable or disable trace compression. The default value for this parameter specifies Disabled. For information about setting the values of enterprise parameters, see the *Configuration and Maintenance Guide for Cisco Unified Presence*.

Ι

Compressed files have a .gz extension (.gzo if the file is still being written to). To open a compressed file, double click the file name. If there is a viewer associated with the extension, the file opens in that viewer. If a viewer is not associated with the extension, the Open With dialog box displays. Select the viewer that you want to use and check Always use this program to skip this viewer selection process in the future.

# <span id="page-4-0"></span>**How to Configure Trace Collection**

- **•** [Collecting Trace Files, page 9-5](#page-4-1)
- [Collecting Installation Logs, page 9-8](#page-7-0)
- [How To Use the Query Wizard, page 9-8](#page-7-1)
- [How to Schedule Trace Collection, page 9-13](#page-12-0)
- **•** [Viewing Trace Collection Status and Deleting Scheduled Collections, page 9-16](#page-15-0)
- **•** [Collecting a Crash Dump, page 9-16](#page-15-1)

# <span id="page-4-1"></span>**Collecting Trace Files**

Use the Collect Traces option of the trace and log central feature to collect traces for services, applications, and system logs on one or more servers in the cluster. You specify date/time range for which you want to collect traces, the directory in which to download the trace files, whether to delete the collected files from the server, and so on. The following procedure describes how to collect traces by using the trace and log central feature.

#### **Before You Begin**

- Configure the information that you want to include in the trace files for the various services from the Trace Configuration window.
- **•** If you want alarms to be sent to a trace file, select an SDI trace file as the alarm destination in the Alarm Configuration window.
- **•** If you want to collect trace files that contain search criteria that you specify or you want to use trace collection criteria that you saved for later use, use the Query Wizard.
- Configure the throttling of critical Trace and Log Central operations and jobs by setting the values of the TLC Throttling CPU Goal and TLC Throttling IOWait Goal service parameters (Cisco RIS Data Collector service).
- Optionally, enable trace compression by setting the value of the Trace Compression enterprise parameter to Enabled.

## **Procedure**

- **Step 1** Open Trace & Log Central.
- **Step 2** Double-click **Collect Files** in the tree hierarchy.

 $\mathsf I$ 

## **Step 3** Perform one of the following actions to collect trace for Cisco Unified Presence services and applications:

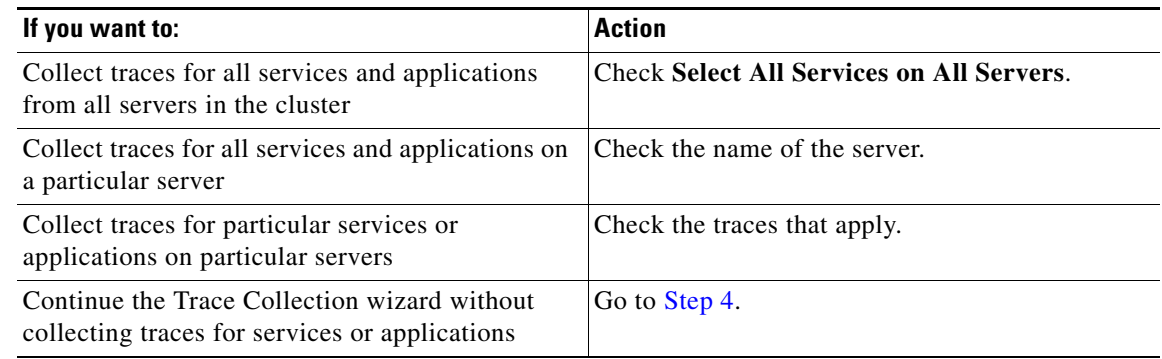

## <span id="page-5-0"></span>**Step 4** Click **Next**.

**Step 5** Perform one of the following actions to collect trace for system services and applications:

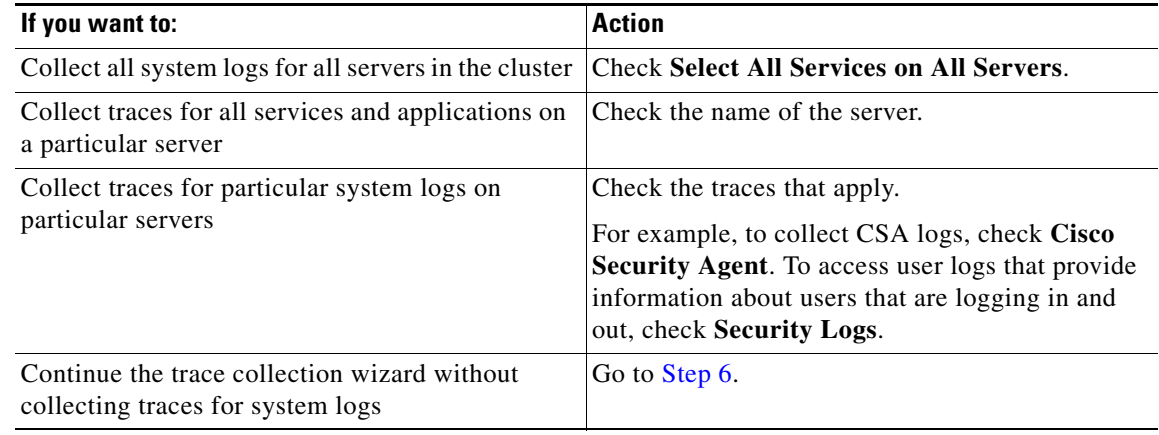

### <span id="page-5-1"></span>**Step 6** Click **Next**.

- **Step 7** Specify the time zone and time range for which you want to collect traces in the Collection Time group box.
- **Step 8** Select the partition that contains the logs for which you want to collect traces from the Select Partition list box.

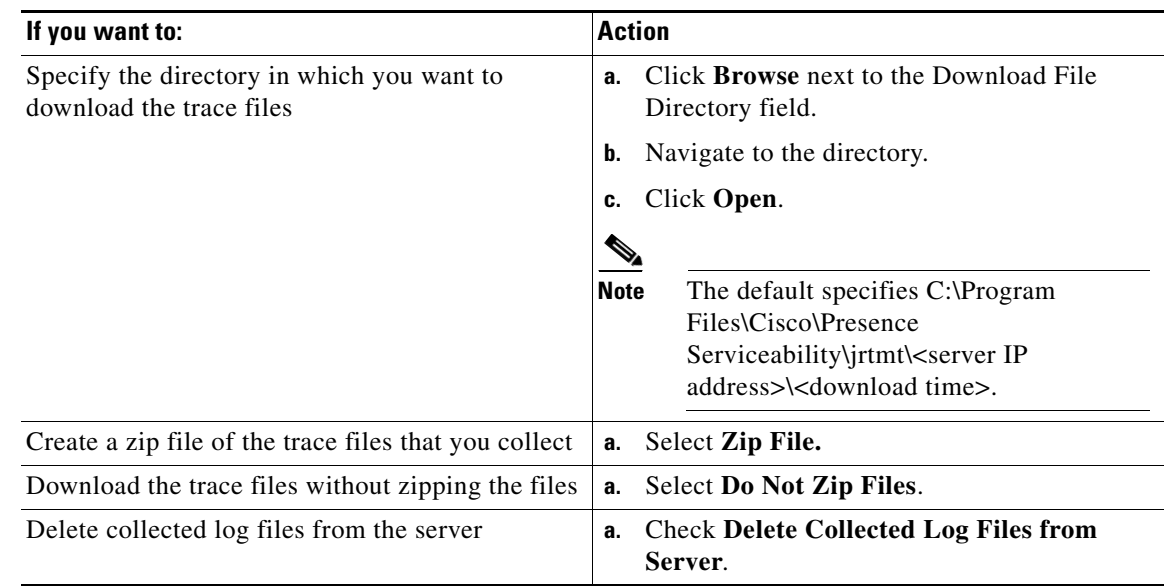

#### **Step 9** Perform one of the following actions to download trace files:

#### **Step 10** Click **Finish**.

#### **Troubleshooting Tips**

- **•** The window shows the progress of the trace collection. Click **Cancel** if you want to stop the trace collection.
- When the trace collection process is complete, the message "Completed downloading for node <IP address>" displays at the bottom of the window. To view the trace files that you collected, you can use the Local Browse option of the trace collection feature.
- **•** If any server in the cluster is not available, a dialog box displays with a message that indicates which server is not available. The unavailable server will not display in the Trace & Log Central windows.
- **•** You can install some of the listed services/applications only on a particular node in the cluster. To collect traces for those services/applications, make sure that you collect traces from the server on which you have activated the service/application.
- The services that you have not activated also display, so you can collect traces for those services.

### **Related Topics**

 $\mathbf I$ 

- **•** Configuring Trace Parameters, page 3-5
- **•** [Time Zone and Date Range for Trace Collection, page 9-2](#page-1-1)
- **•** [About Types of Trace Support, page 9-4](#page-3-2)
- [How To Use the Query Wizard, page 9-8](#page-7-1)
- **•** [Viewing Collected Trace Files Using Local Browse, page 9-18](#page-17-0)
- **•** *Configuration and Maintenance Guide for Cisco Unified Presence*

Ι

# <span id="page-7-0"></span>**Collecting Installation Logs**

You can collect installation and upgrade logs in Trace and Log Central.

### **Procedure**

**Step 1** Perform one of the following tasks: **•** On the Quick Launch Channel **–** Click **System**. **–** Click the **Trace & Log Central** icon. **•** Select **System > Tools > Trace >Trace & Log Central**. **Step 2** Double-click **Collect Install Logs** in the Trace & Log Central tree hierarchy. The Collect Install Logs wizard displays **Step 3** Specify from which server you would like to collect the install logs in the Select Servers Options box: **a.** Check the server to collect the install logs for a particular server. **b.** Check **Select All Servers** to collect the install logs for all servers. **Step 4** Specify the directory where you want to download the log file in the Download File Options: **•** To specify the directory in which you want to download the log files, click the **Browse** button next to the Download File Directory field, navigate to the directory, and click **Open**. The default specifies <rtmt\_install\_directory> where <rtmt\_install\_directory> specifies the directory where RTMT is installed.

**Step 5** Click **Finish**.

# <span id="page-7-1"></span>**How To Use the Query Wizard**

The Trace Collection Query Wizard allows you to collect and download trace files that contain search criteria that you specify as well as to save trace collection criteria for later use. This procedure involves:

- [Starting a Query, page 9-8](#page-7-2)
- [Executing the Query, page 9-10](#page-9-0)

#### **Before You Begin**

- Configure the information that you want to include in the trace files for the various services from the Trace Configuration window.
- **•** If you want alarms to be sent to a trace file, select an SDI trace file as the alarm destination in the Alarm Configuration window.

## <span id="page-7-2"></span>**Starting a Query**

#### **Procedure**

**Step 1** Open Trace & Log Central.

- **Step 2** double-click **Query Wizard** in the tree hierarchy.
- **Step 3** Perform one of the following actions:

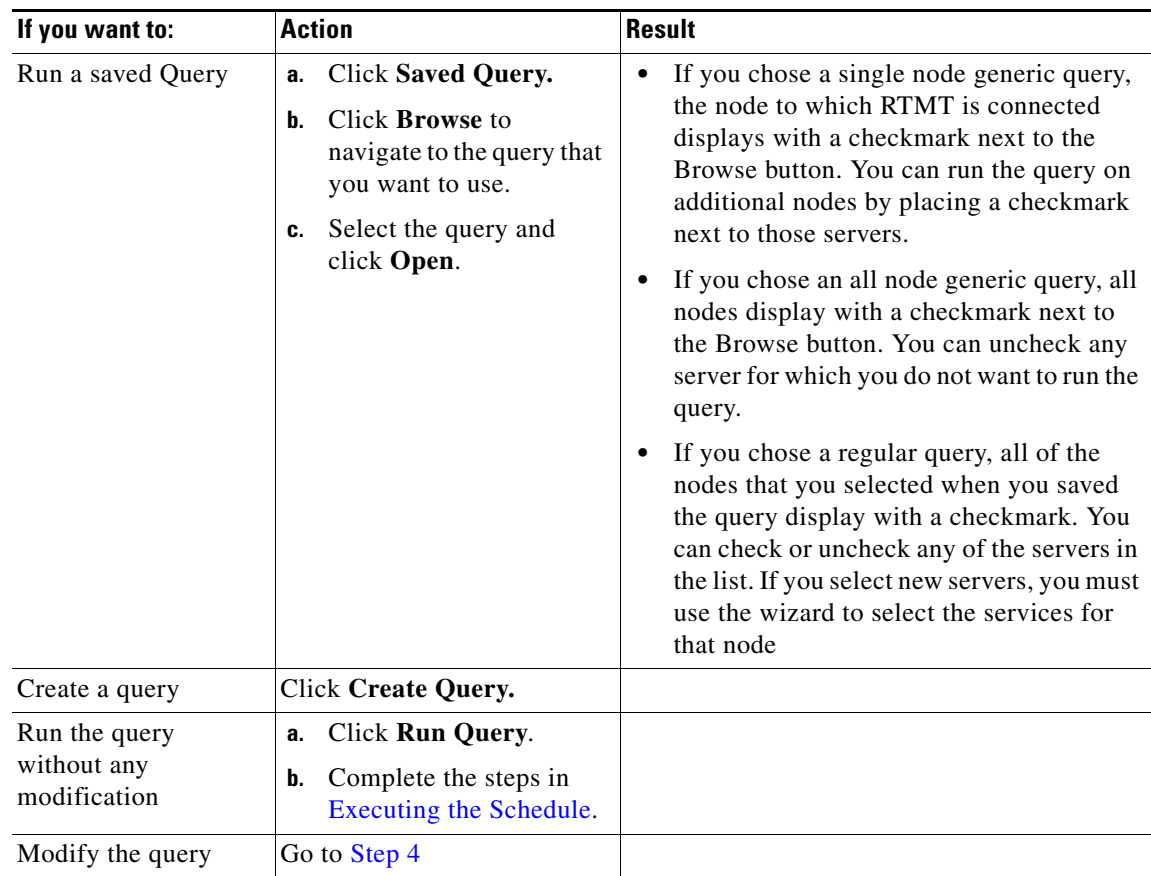

#### **Step 4** Click **Next**.

- **Step 5** Perform one of the following actions:
	- **a.** If you clicked **Saved Query** and chose a query, the criteria that you specified for query display. If necessary, modify the list of services and applications for which you want to collect traces.
	- **b.** If you clicked **Create Query**, you must select all services and applications for which you want to collect traces.

## **Step 6** Click **Next**.

 $\mathsf{L}$ 

**Step 7** Perform one of the following actions:.

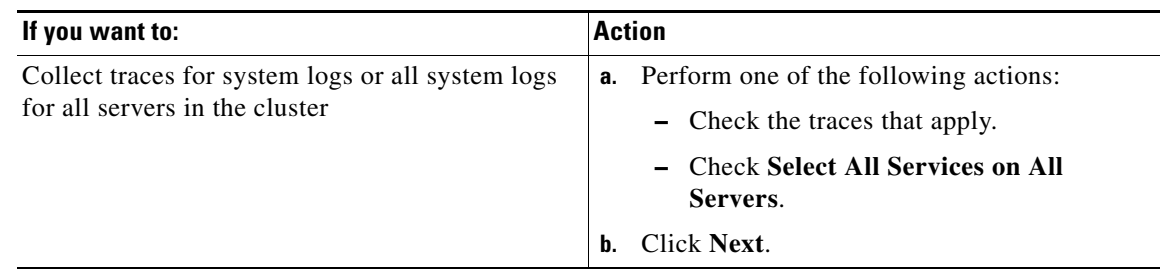

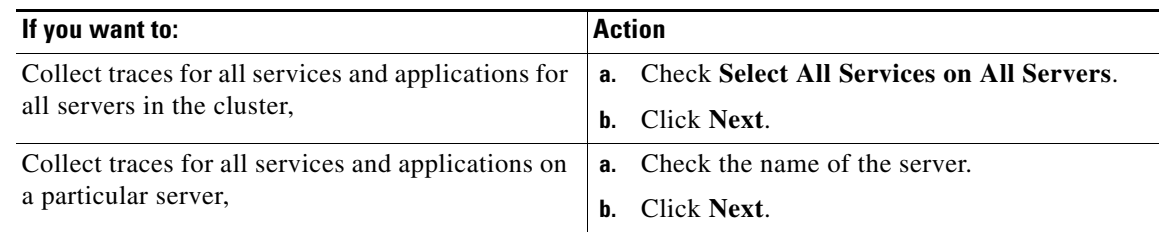

#### **Step 8** Perform one of the following actions to specify the time range for which you want to collect traces:.

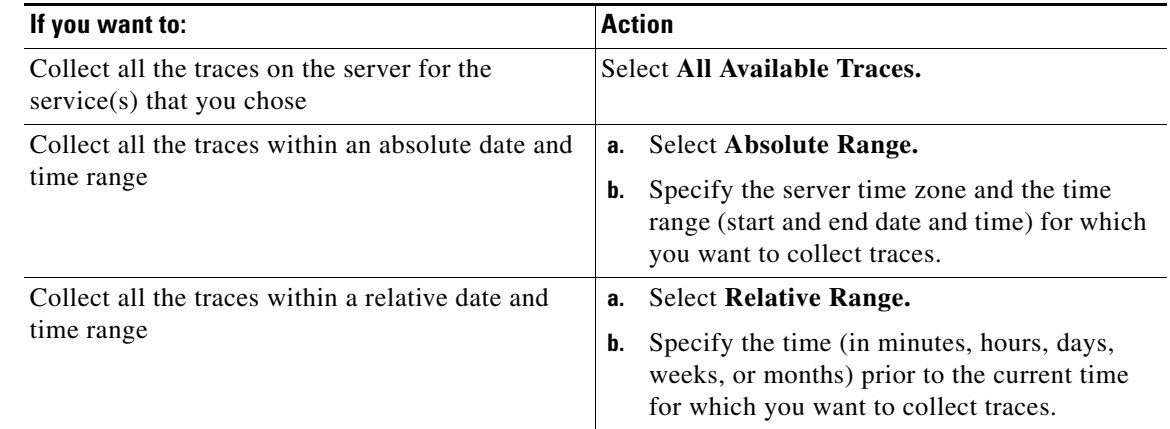

**Step 9** Enter the word or phrase in the Search String field to search by phrases or words that exist in the trace file. The tool searches for an exact match to the word or phrase that you enter.

#### **What To Do Next**

[Executing the Query, page 9-10](#page-9-0)

### **Related Topics**

- **•** Configuring Trace Parameters, page 3-5
- **•** Configuring Alarms and Alarm Definitions in Cisco Unified Serviceability, page 2-1

## <span id="page-9-0"></span>**Executing the Query**

### **Procedure**

- **Step 1** Perform one of the following actions:
	- **a.** Click **Run Query** to execute the query.
		- **–** Click **OK** when the dialog box displays that indicates that the query execution completed.

 $\mathbf I$ 

- **–** Continue with [Step 2](#page-10-0).
- **b.** Click **Save Query** to save the query and continue with [Step 6.](#page-11-0)

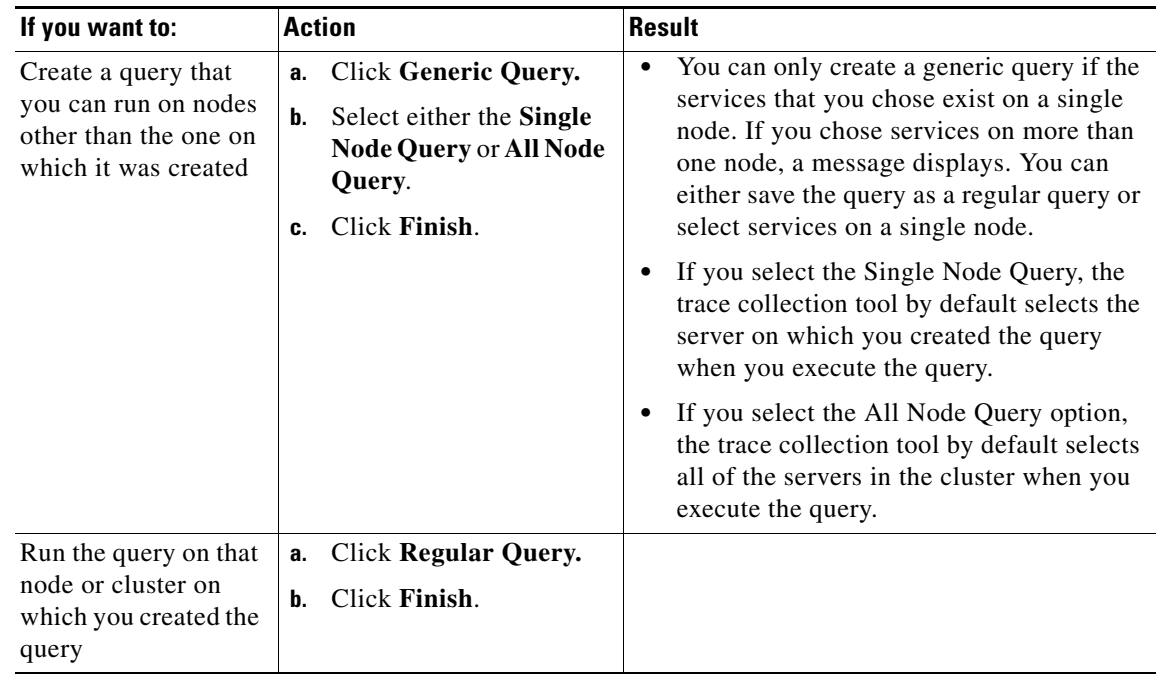

### <span id="page-10-0"></span>**Step 2** Perform the following actions:

- **Step 3** Browse to the location to store the query, enter a name for the query in the File Name field.
- <span id="page-10-1"></span>**Step 4** Click **Save**.

 $\mathbf{I}$ 

**Step 5** Perform one of the following actions:

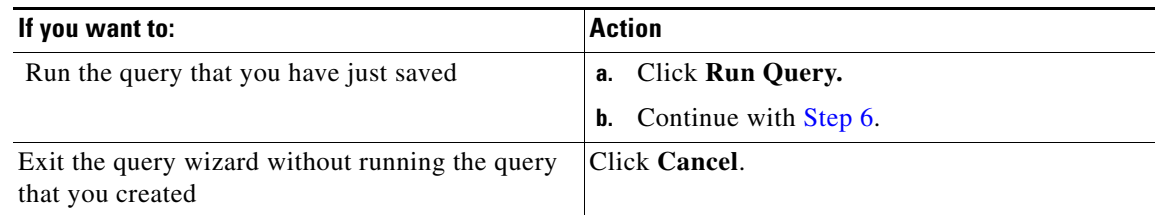

| If you want to:                                                                                                    | <b>Action</b>                                                                                                    |
|----------------------------------------------------------------------------------------------------|----------------------------------------------------------------------------------------------------|
| View a file that you collected                                                                                       | Navigate to the file as follows;                                                                                                    |
|                                                                                                    | Double-click Query Results.<br>$\bullet$                                                                                                    |
|                                                                                                    | Double-click the <node> folder, where<br/>٠<br/><node> equals the IP address or host<br/>name for the server that you specified in<br/>the wizard.</node></node>     |
|                                                                                                    | Double-click the folder that contains the<br>file that you want to view.                                                                                             |
|                                                                                                    | After you have located the file,<br>٠<br>double-click that file.                                                                                                    |
| Download the trace files and the result file that<br>contains a list of the trace files that your query<br>collected | Select the files that you want to download<br>а.                                                                                                    |
|                                                                                                    | Click Download.<br>h.                                                                                                    |
|                                                                                                    | Specify the criteria for the download.<br>c.                                                                                                    |
|                                                                                                    | Click Finish.<br>d.                                                                                                    |
| Specify the directory in which you want to<br>download the trace files and the results file                          | Click Browse next to the Download all files<br>a.<br>field.                                                                                                    |
|                                                                                                    | Navigate to the directory.<br>b.                                                                                                    |
|                                                                                                    | Click Open.<br>c.                                                                                                    |
|                                                                                                    | <b>Note</b><br>The default specifies C:\Program<br>Files\Cisco\Presence<br>Serviceability\jrtmt\ <server ip<br="">address&gt;\<download time=""></download></server> |
| Create a zip file of the trace files that you<br>collected                                                           | Select Zip File.                                                                                                    |
| Delete collected log files from the server                                                                           | <b>Check Delete Collected Log Files from Server.</b>                                                                                                    |
| Save the query                                                                                                    | Click Save Query.<br>a.                                                                                                    |
|                                                                                                    | Complete Step 2 through Step 4.<br>b.                                                                                                    |
|                                                                                                    |                                                                                                    |

<span id="page-11-0"></span>**Step 6** Perform one of the following actions after the query execution completes:

#### **Troubleshooting Tips**

- If any server in the cluster is not available, a dialog box displays with a message that indicates which server is not available. The unavailable server will not display in the Trace & Log Central windows.
- **•** You can install some listed services or applications only on a particular node in the cluster. To collect traces for those services or applications, make sure that you collect traces from the server on which you have activated the service or application.
- The services that you have not activated also display, so you can collect traces for those services.
- After you have downloaded the trace files, you can view them by using the Local Browse option of the trace and log central feature.
- You will see an error message if the service parameter values are exceeded or if the system is in code yellow.

ן

## **Related Topics**

[Viewing Collected Trace Files Using Local Browse, page 9-18](#page-17-0)

# <span id="page-12-0"></span>**How to Schedule Trace Collection**

You can use the Schedule Collection option of the trace and log central feature to schedule recurring up to six concurrent trace collections and to download the trace files to an SFTP server on your network, run another saved query, or generate a syslog file. To change a scheduled collection after you have entered it in the system, you must delete the scheduled collection and add a new collection event. To schedule trace collection, perform the following procedure.

**Note** You can schedule up ten trace collection jobs, but only six trace collection can be concurrent. That is, only six jobs can be in a running state at the same time.

- **•** [Starting a Schedule, page 9-13](#page-12-1)
- **•** [Executing the Schedule, page 9-15](#page-14-0)

## <span id="page-12-1"></span>**Starting a Schedule**

I

#### **Before You Begin**

- **•** Configure the information that you want to include in the trace files for the various services from the Trace Configuration window.
- **•** If you want alarms to be sent to a trace file, select an SDI trace file as the alarm destination in the Alarm Configuration window.

#### **Procedure**

- **Step 1** Open Trace & Log Central.
- **Step 2** Double-click **Schedule Collection** in the tree hierarchy.
- **Step 3** Perform one of the following actions to collect trace on Cisco Unified Presence logs:.

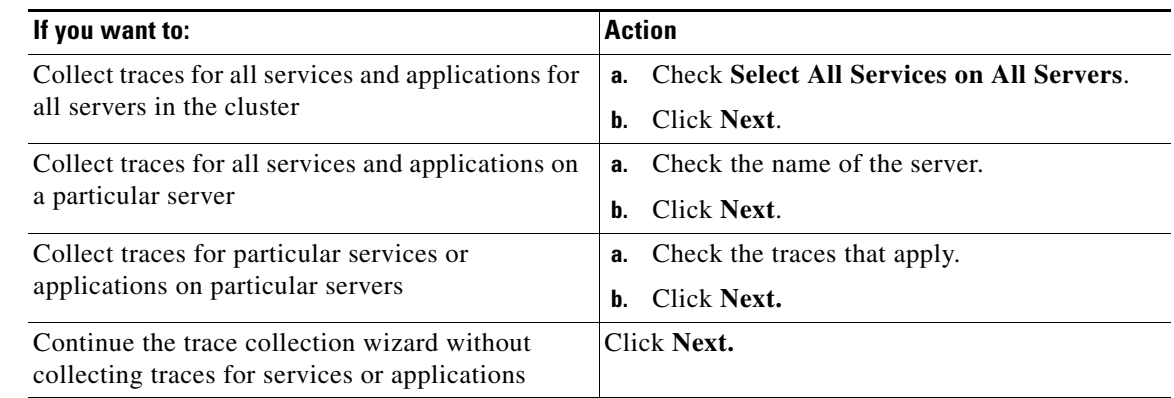

Ι

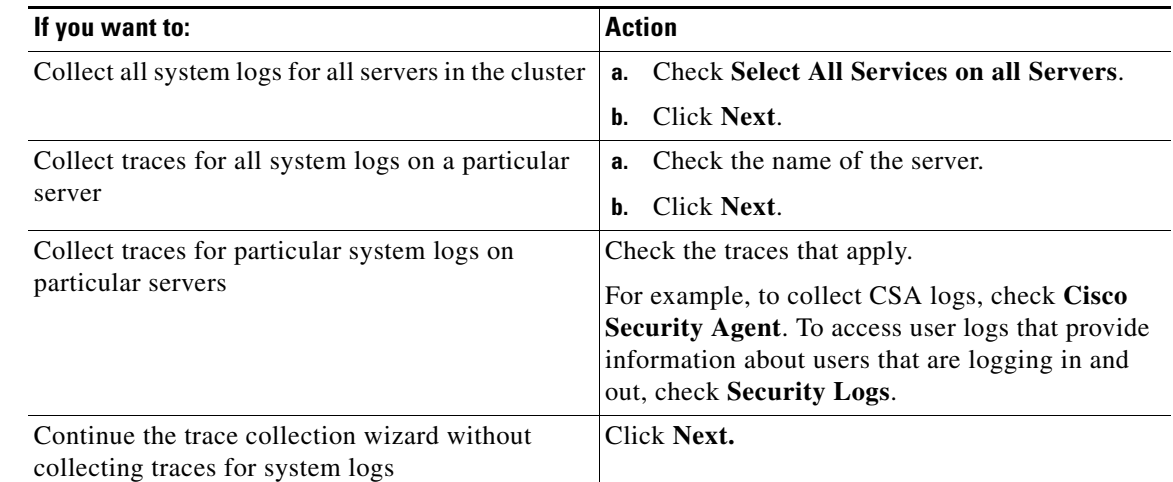

#### **Step 4** Perform one of the following actions to collect traces on system logs

**Step 5** Specify the server time zone and the time range for which you want to collect traces.

- **Step 6** Perform the following actions to specify the date and time that you want to start the trace collection:
	- **a.** Click the down arrow button next to the Schedule Start Date/Time field.
	- **b.** From the Date tab, select the appropriate date.
	- **c.** From the Time tab, select the appropriate time.
- **Step 7** To specify the date and time that you want to end the trace collection, perform the following actions:
	- **a.** Click the down arrow button next to the Schedule End Date/Time field.
	- **b.** From the Date tab, select the appropriate date.
	- **c.** From the Time tab, select the appropriate time.

#### **Troubleshooting Tips**

- The time zone of the client computer provides the default setting for the Select Reference Server Time Zone field. All the standard time zones, along with a separate set of entries for all time zones that have Daylight Saving settings, display in the Select Time Zone list box.
- Trace collection completes, even if the collection goes beyond the configured end time; however, the Trace and Log Central feature deletes this collection from the schedule.

#### **Related Topics**

- **•** Configuring Trace Parameters, page 3-5
- **•** Configuring Alarms and Alarm Definitions in Cisco Unified Serviceability, page 2-1

#### **What To Do Next**

[Executing the Schedule, page 9-15](#page-14-0)

## <span id="page-14-0"></span>**Executing the Schedule**

### **Procedure**

- **Step 1** Select how often you want to run the configured trace collection from the Scheduler Frequency list box.
- **Step 2** Specify the time (in minutes, hours, days, weeks, or months) prior to the current time for which you want to collect traces.
- **Step 3** Enter the word or phrase in the Search String field to search by phrases or words that exist in the trace file. The tool searches for an exact match to the word or phrase that you enter and only collects those files that match the search criteria.
- **Step 4** Check **Zip All Files** to create a zip file of the trace files that you collect.
- **Step 5** Check **Delete Collected Log Files from the Server** to delete collected log files from the server.
- **Step 6** Perform one or more of the following actions:

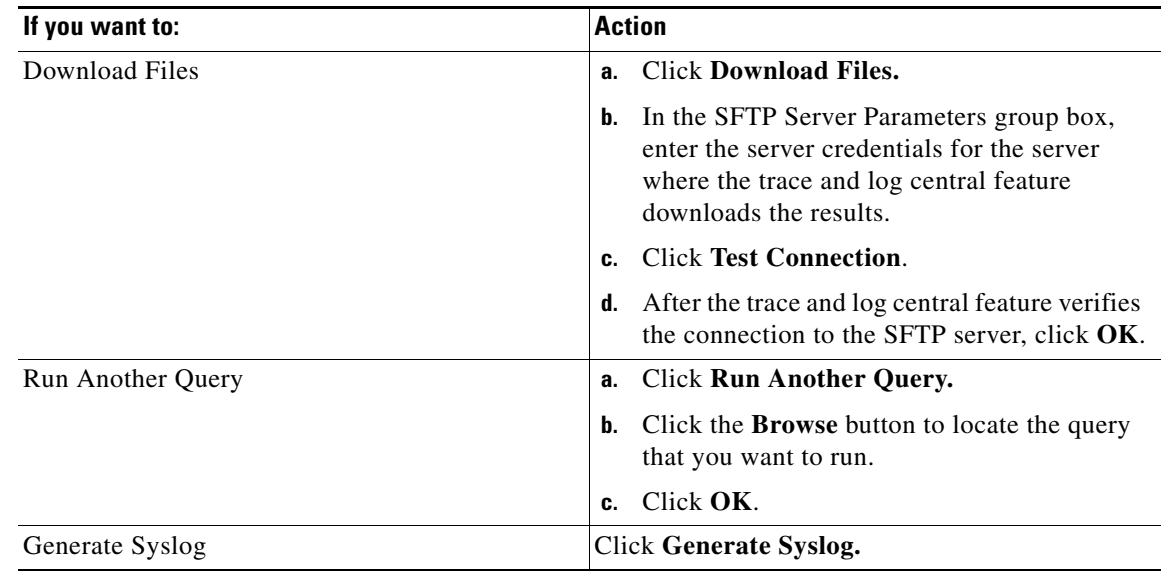

#### **Step 7** Click **Finish**.

 $\mathbf I$ 

#### **Troubleshooting Tips**

- If any server in the cluster is not available, a dialog box displays with a message that indicates which server is not available. The unavailable server will not display in the Trace & Log Central windows.
- If the real-time monitoring tool cannot access the SFTP server, a message displays. Verify that you entered the correct IP address, user name, and password.
- You can install some of the listed services/applications only on a particular node in the cluster. To collect traces for those services/applications, make sure that you collect traces from the server on which you have activated the service/application.
- The services that you have not activated also display, so you can collect traces for those services.
- **•** The trace collection completes, even if the collection goes beyond the configured end time; however, the trace and log central feature deletes this collection from the schedule.
- **•** The **Download Directory Path** field specifies the directory in which the trace and log central feature stores collected files. By default, the trace collection stores the files in the home directory of the user whose user ID you specify in the SFTP parameters fields: /home/<user>/Trace.
- **•** The trace and log central feature only executes the specified query if the first query generates results.

# <span id="page-15-0"></span>**Viewing Trace Collection Status and Deleting Scheduled Collections**

You can view trace collection event status and delete scheduled trace collections. Available job types include Scheduled Job, OnDemand, RealTimeFileMon, and RealTimeFileSearch. Available statuses include Pending, Terminated, Running, Cancel, and Terminated.

#### **Procedure**

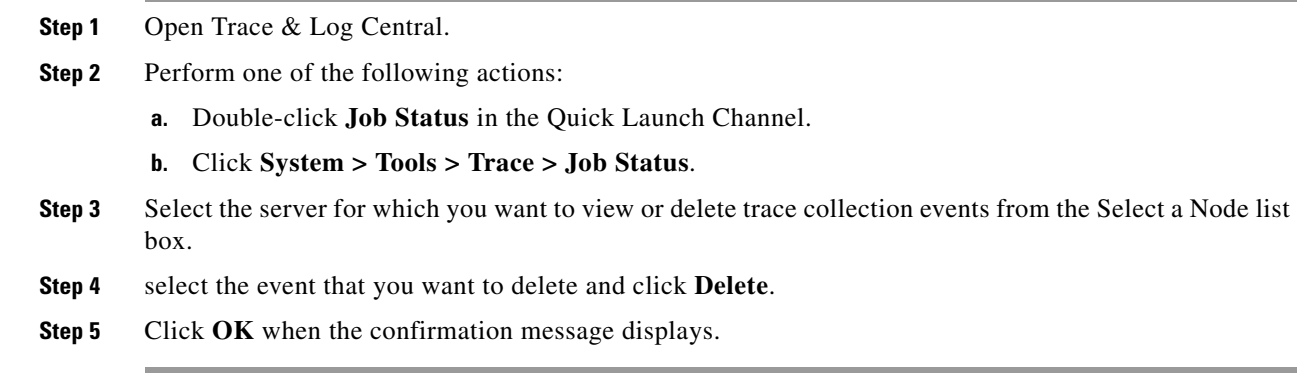

## **Troubleshooting Tips**

- You can only delete jobs with a status of "Pending" or "Running" and a job type of "ScheduleTask."
- **•** Cisco Unified Presence does not support the Q931 Translator. Cisco Unified Presence does not support QRT report information.

# <span id="page-15-1"></span>**Collecting a Crash Dump**

You can collect a crash dump file for one or more servers on your network.

#### **Procedure**

- **Step 1** Open the Trace & Log Central.
- **Step 2** Double-click **Collect Crash Dump**.
- **Step 3** Perform one of the following actions:

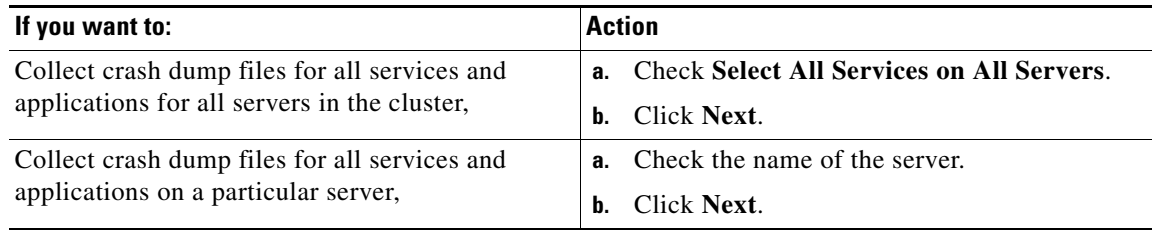

ן

a ka

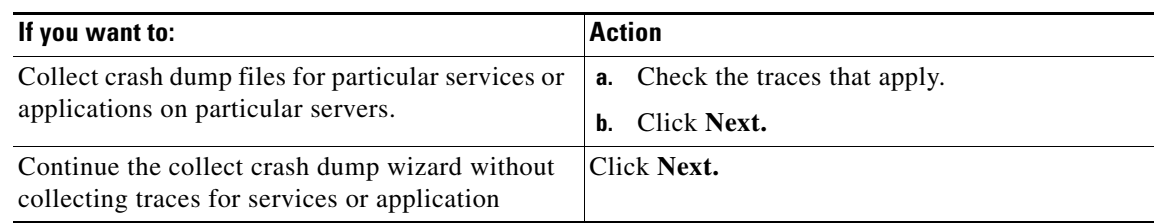

#### **Step 4** Perform one of the following actions to collect crash dump files on system logs

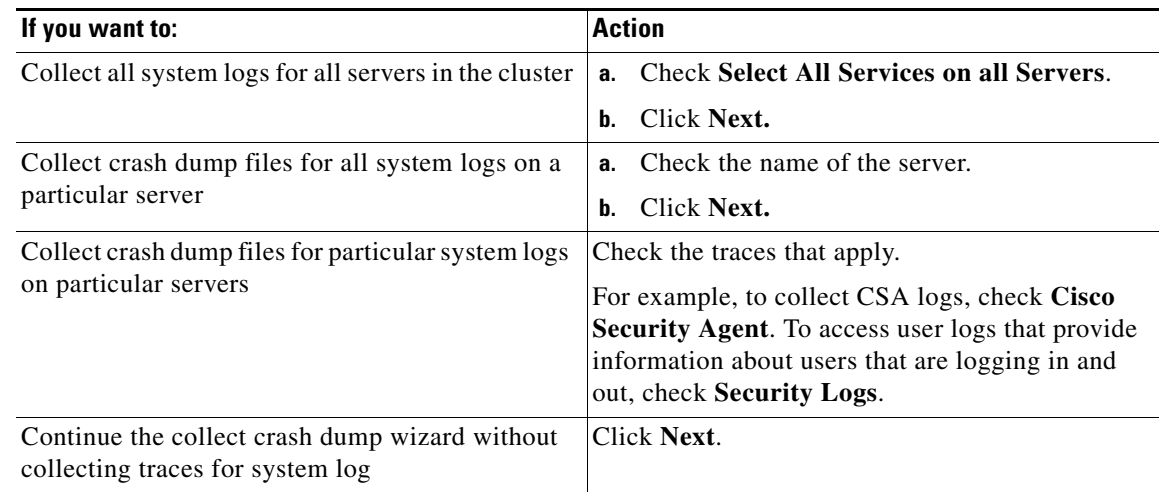

- **Step 5** Specify the time zone and time range for which you want to collect traces in the Collection Time group box. Select one of options specified in [Time Zone and Date Range for Trace Collection, page 9-2](#page-1-1).
- **Step 6** Select the partition that contains the logs for which you want to collect traces from the Select Partition list box.
- **Step 7** Perform one of the following actions:

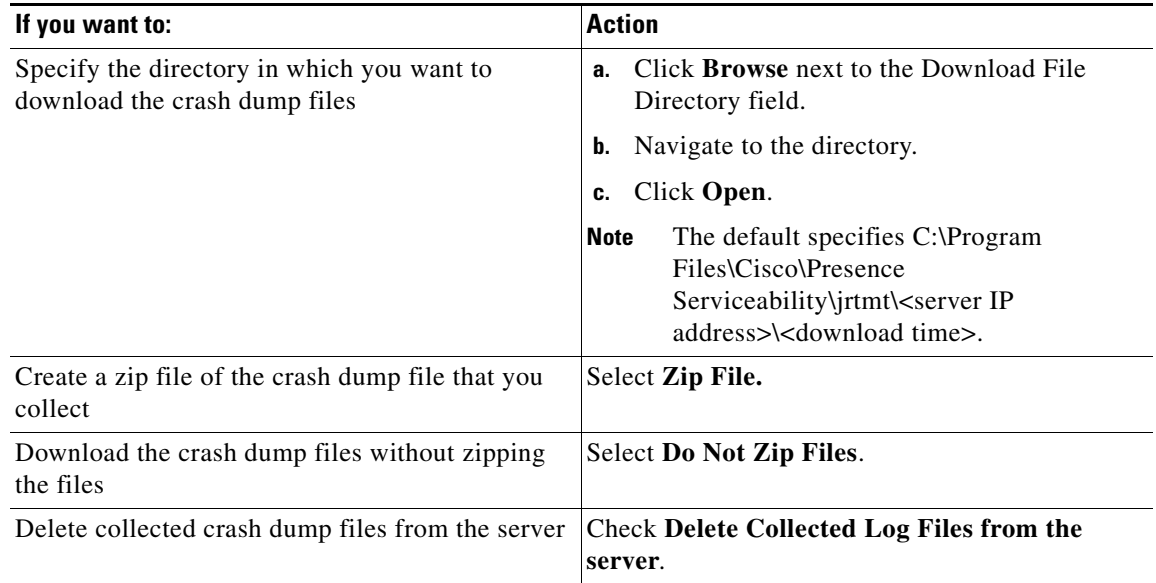

### **Step 8** Click **Finish**.

 $\Gamma$ 

Ι

A message displays that states that you want to collect core dumps. To continue, click **Yes**.

#### **Troubleshooting Tips**

- If any server in the cluster is not available, a dialog box displays with a message that indicates which server is not available. The unavailable server will not display in the Trace & Log Central windows.
- You can install some of the listed services/applications only on a particular node in the cluster. To collect traces for those services/applications, make sure that you collect traces from the server on which you have activated the service/application.
- The services that you have not activated also display, so you can collect traces for those services.
- **•** You cannot download a zipped crash dump file that exceeds two gigabytes. If you chose the **Zip File** radio button and the crash dump files exceed two gigabytes, the system displays a message that indicates that you cannot collect the crash dump file of that size with the **Zip File** radio button selected. Select the **Do Not Zip Files** radio button, and try the collection again.

#### **Related Topics**

- **•** [Viewing Collected Trace Files Using Local Browse, page 9-18](#page-17-0)
- **•** [How to Use Remote Browse to View Collected Trace Files, page 9-19](#page-18-0)
- **•** [How to Use Real-Time Trace to View Trace Files, page 9-23](#page-22-0)
- **•** [Updating the Trace Configuration Setting for RTMT, page 9-26](#page-25-0)

# <span id="page-17-0"></span>**Viewing Collected Trace Files Using Local Browse**

After you have collected trace files and downloaded them to your PC, you can view them with a text editor that can handle UNIX variant line terminators such as WordPad on your PC, or you can view them by using the viewers within the RTMT.

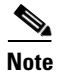

**Note** Do not use NotePad to view collected trace files.

If you zipped the trace files when you downloaded them to your PC, you will need to unzip them to view them by using the viewers within the real-time monitoring tool.

#### **Before You Begin**

Collect traces files.

#### **Procedure**

- **Step 1** Open Trace & Log Central.
- **Step 2** Double-click **Local Browse**.
- **Step 3** Browse to the directory where you stored the log file and select the file that you want to view.
- **Step 4** Double-click the file to display the results.
- **Step 5** Perform the following actions:
	- **a.** Click on the program (viewer) that you would like to use to view the file.
- **b.** If the program is not on the list, select another program by clicking **Other**.
- **c.** If you wish to use this program as your default viewer, check **Always use this program to open these files**.

#### **Troubleshooting Tips**

- The Real Time Monitoring Tool (RTMT) displays the file in the appropriate viewer for the file type. If no other appropriate viewer applies, the real-time monitoring tool opens files in the Generic Log Viewer.
- **•** Cisco Unified Presence does not support the Q931 Translator. Cisco Unified Presence does not support QRT report information.

#### **Related Topics**

- [Collecting Trace Files, page 9-5](#page-4-1)
- [How To Use the Query Wizard, page 9-8](#page-7-1)
- [How to Schedule Trace Collection, page 9-13](#page-12-0)

# <span id="page-18-0"></span>**How to Use Remote Browse to View Collected Trace Files**

After the system has generated trace files, you can view them on the server by using the viewers within the RTMT. You can also use the remote browse feature to download the traces to your PC. This involves:

- **•** [Setting Trace Collection Attributes, page 9-19](#page-18-1)
- [Viewing the Trace Results, page 9-21](#page-20-0)

# <span id="page-18-1"></span>**Setting Trace Collection Attributes**

### **Before You Begin**

Collect traces files.

## **Procedure**

- **Step 1** Open Trace & Log Central.
- **Step 2** Double-click **Remote Browse**.
- **Step 3** Select the appropriate radio button, Trace Files or Crash Dump.
- **Step 4** Click **Next**.

 $\mathbf I$ 

- **Step 5** Perform one of the following actions:
	- **a.** If you select Trace Files, go to [Step 6](#page-19-0).
	- **b.** If you select Crash Dump, go to **[Step 8](#page-19-1).**

 $\mathsf I$ 

### <span id="page-19-0"></span>**Step 6** Perform one of the following actions in the CUP Applications/Services tab:

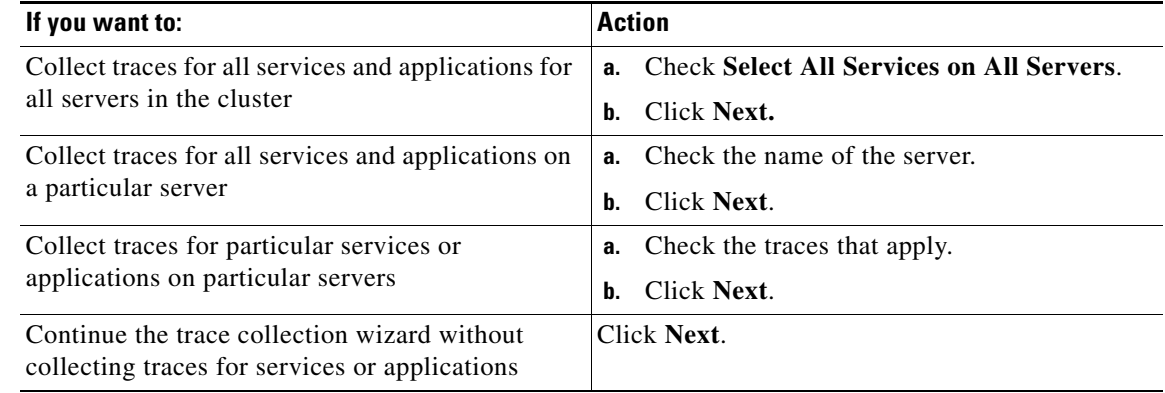

**Step 7** Perform one of the following actions in the Select System Services/Application tab:

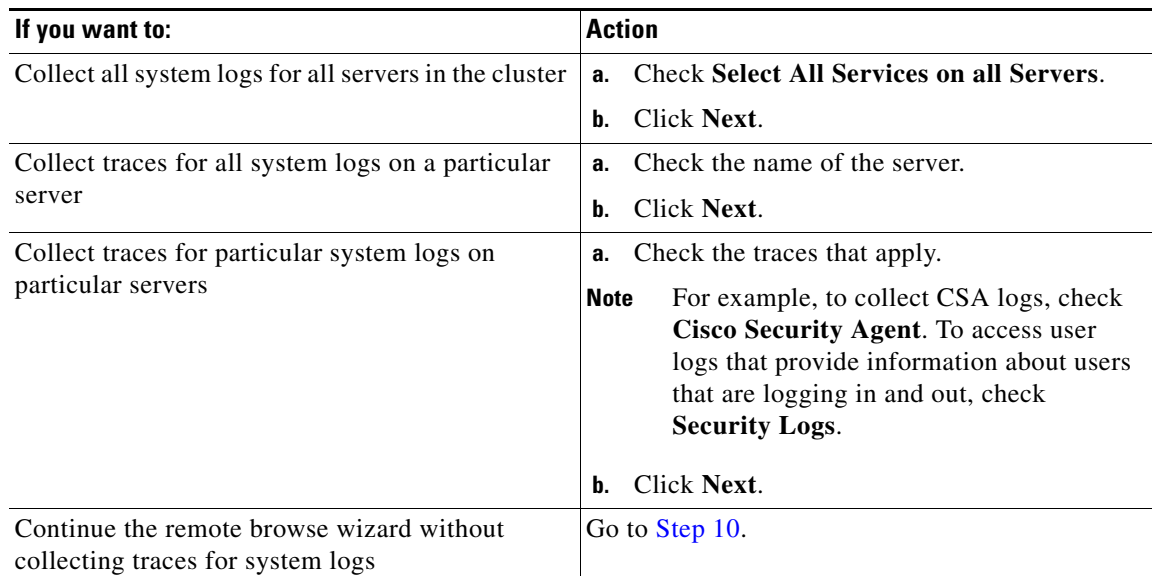

## <span id="page-19-1"></span>**Step 8** Perform one of the following actions in the CUP Applications/Services tab:.

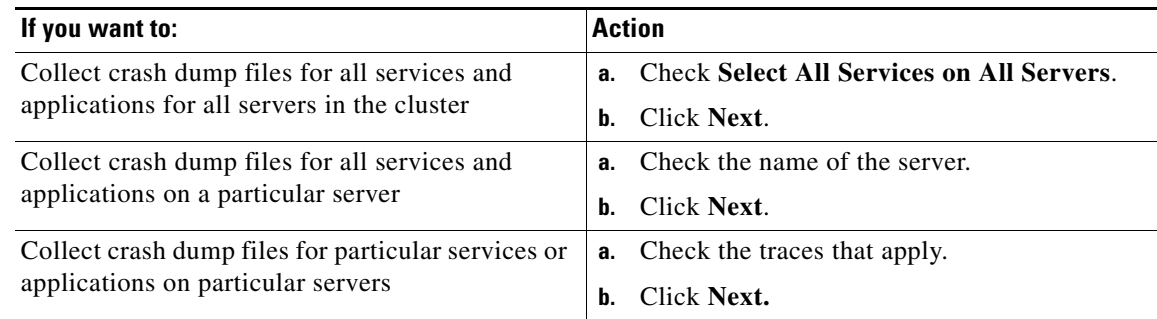

**The Contract of the Contract of the Contract of the Contract of the Contract of the Contract of the Contract of the Contract of the Contract of the Contract of the Contract of the Contract of the Contract of the Contract** 

#### **Step 9** Perform one of the following actions in the Select System Services/Application tab:.

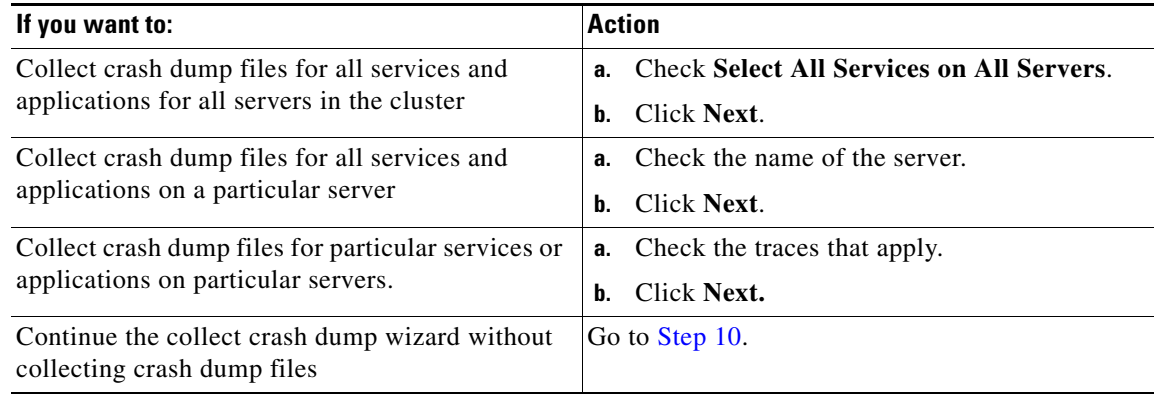

<span id="page-20-1"></span>**Step 10** Click **Finish**.

### **Related Topics**

- **•** [Collecting Trace Files, page 9-5](#page-4-1)
- **•** [How To Use the Query Wizard, page 9-8](#page-7-1)
- [How to Schedule Trace Collection, page 9-13](#page-12-0)

### **What To Do Next**

[Viewing the Trace Results, page 9-21](#page-20-0)

# <span id="page-20-0"></span>**Viewing the Trace Results**

 $\Gamma$ 

## **Before You Begin**

Set your trace collection attributes.

#### **Procedure**

**Step 1** Click **Close** when a message states that the trace results are available.

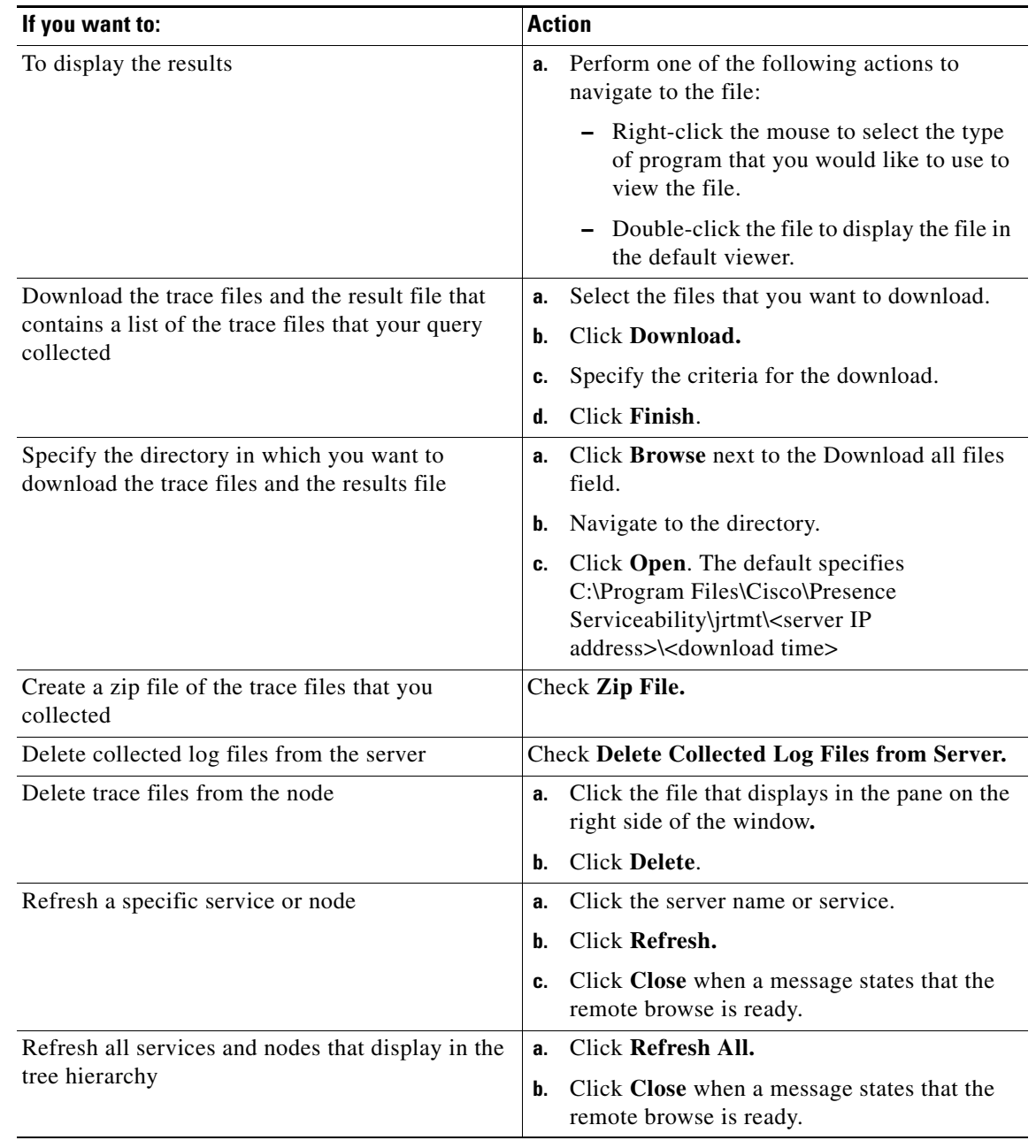

#### **Step 2** Perform one of the following actions::

### **Troubleshooting Tips**

- **•** You can install some listed services/applications only on a particular node in the cluster. To select traces for those services/applications, make sure that you select traces from the server on which you have activated the service/application.
- The services that you have not activated also display, so you can select traces for those services.
- **•** After you have downloaded the trace files, you can view them by using the Local Browse option of the trace and log central feature.

 $\mathbf I$ 

- To sort the files that displays in the pane, click a column header; for example, to sort the files by name, click the Name column header.
- **•** The real-time monitoring tool displays the file in the appropriate viewer for the file type. If no other appropriate viewer applies, the real-time monitoring tool opens files in the Generic Log Viewer.
- **•** Cisco Unified Presence does not support the Q931 Translator. Cisco Unified Presence does not support QRT report information.

#### **Related Topics**

- [Setting Trace Collection Attributes, page 9-19](#page-18-1)
- **•** [Viewing Collected Trace Files Using Local Browse, page 9-18](#page-17-0)

# <span id="page-22-0"></span>**How to Use Real-Time Trace to View Trace Files**

The real-time trace option of the trace and log central feature in the RTMT allows you to view the current trace file that is being written on the server for each application. If the system has begun writing a trace file, the real-time trace starts reading the file from the point where you began monitoring rather than at the beginning of the trace file. You cannot read the previous content.

- **•** [Viewing Real-Time Data, page 9-23](#page-22-1)
- [Monitoring User Event, page 9-24](#page-23-0)

## <span id="page-22-1"></span>**Viewing Real-Time Data**

The view real-time data option of the Trace and Log Central feature allows you to view a trace file as the system writes data to that file. You can view real-time trace data in the generic log viewer for up to 10 services, five of which can exist on a single node. The log viewer refreshes every five seconds. As the traces get rolled into a new file, the generic log viewer appends the content in the viewer.

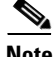

**Note** Depending on the frequency of the traces that a service writes, the View Real-Time Data option may experience a delay before being able to display the data in the generic log viewer.

#### **Procedure**

- **Step 1** Open Trace & Log Central.
- **Step 2** Double-click **Real Time Trace**.
- **Step 3** Double-click **View Real Time Data**.
- **Step 4** Select the node for which you want to view real-time data and click **Next**.
- **Step 5** Select the product, service and the trace file type for which you want to view real-time data and click **Finish**.
- **Step 6** Perform one of the following actions:
	- **a.** Check **Enable Auto-Scrolling** to keep the cursor at the end of the window to display new traces as they appear.
	- **b.** Uncheck **Enable Auto-Scrolling** if you do not want the cursor to move to the bottom of the window as new traces display.

Ι

- **Step 7** Repeat this procedure to view data for additional services.
- **Step 8** Click **Close** on the Generic Log Viewer when you have finished viewing the real-time data.

#### **Troubleshooting Tips**

- You can view data for up to 10 services, five of which can exist on a single node. A message displays if you attempt to view data for too many services or too many services on a single node.
- If any server in the cluster is not available, a dialog box displays with a message that indicates which server is not available. The unavailable server will not display in the Trace & Log Central windows.
- The services that you have not activated also display, so you can collect traces for those services.
- **•** Cisco Unified Presence does not support the Q931 Translator. Cisco Unified Presence does not support QRT report information.

# <span id="page-23-0"></span>**Monitoring User Event**

The monitor user event option of the Trace and Log Central feature monitors real-time trace files and performs a specified action when a search string appears in the trace file. The system polls the trace file every five seconds. If the search string occurs more than once in one polling interval, the system only performs the action once. For each event, you can monitor one service on one node.

#### **Before you Begin**

If you want to generate an alarm when the specified search string exists in a monitored trace file, enable the TraceCollectionToolEvent alert.

#### **Procedure**

**Step 1** Open Trace & Log Central.

**Step 2** Double-click **Real Time Trace**.

**Step 3** Double-click **Monitor User Event**.

**Step 4** Perform one of the following actions:

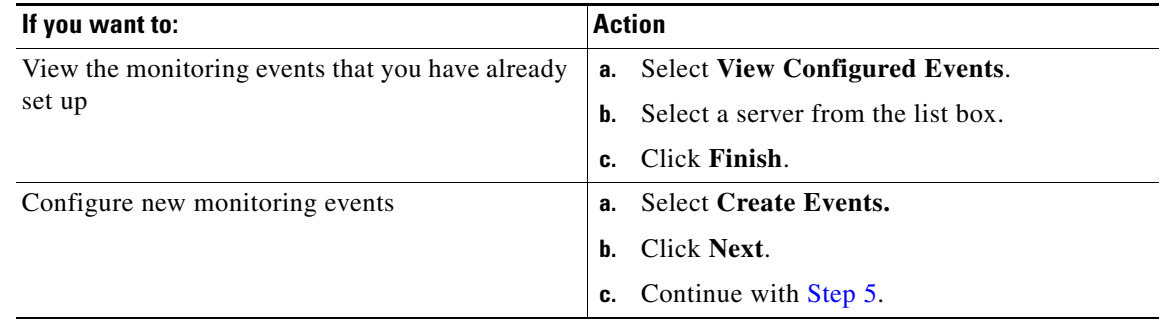

- <span id="page-23-1"></span>**Step 5** Select the node that you want the system to monitor from the **Nodes** list box and click **Next**.
- **Step 6** Select the service and the trace file type that you want the system to monitor and click **Next**.
- **Step 7** Specify the phrases or words that you want the system to locate in the trace files in the **Search String** field. The tool searches for an exact match to the word or phrase that you enter.
- **Step 8** Specify the server time zone and the time range (start and end date and time) for which you want the system to monitor trace files.
- **Step 9** Perform one of the following actions to indicate what you want the system to do when it encounters the search string that you specified in the Search String fields:

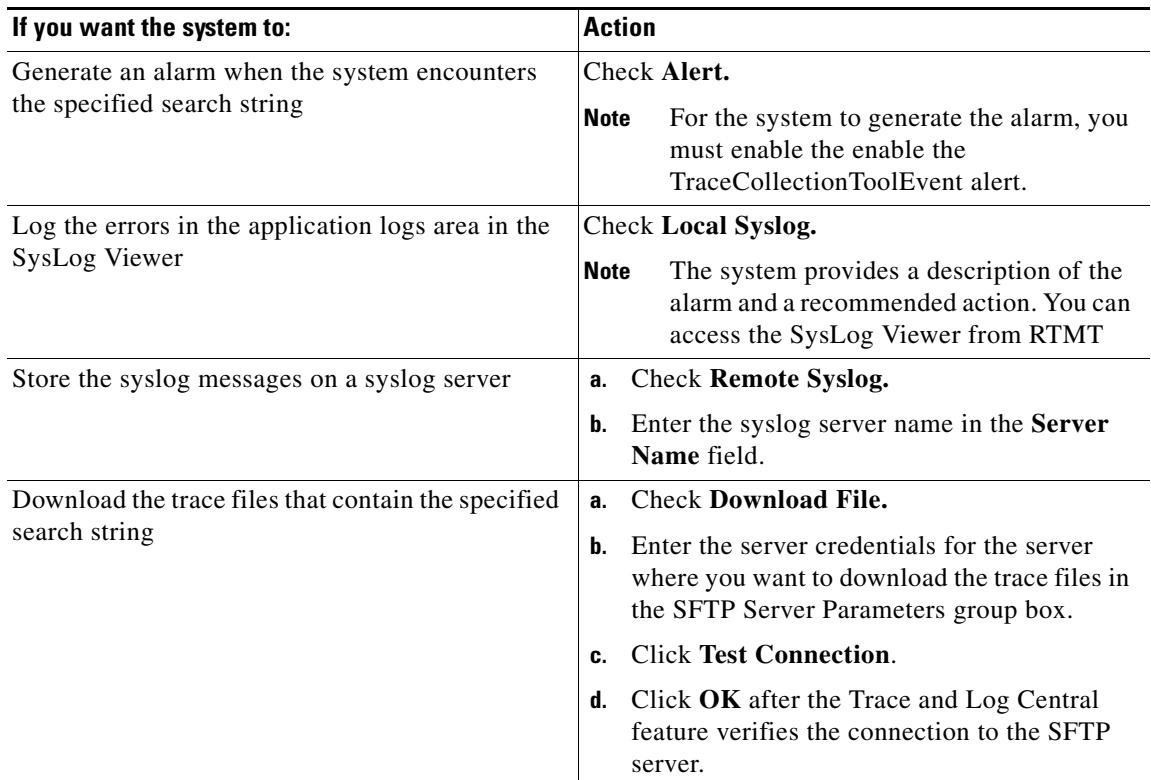

#### <span id="page-24-0"></span>**Step 10** Click **Finish**.

#### **Troubleshooting Tips**

- If any server in the cluster is not available, a dialog box displays with a message that indicates which server is not available. The unavailable server will not display in the Trace & Log Central windows.
- **•** The services that you have not activated also display, so you can collect traces for those services
- **•** To delete an event, select the event and click **Delete**.
- **•** The Download Directory Path field specifies the directory in which the Trace and Log Central feature stores collected files. By default, the trace collection stores the files in the home directory of the user whose user ID you specify in the SFTP parameters fields: /home/<user>/Trace.
- **•** The system polls the trace files every 5 seconds and performs the specified actions when it encounters the search string. If more than one occurrence of the search string occurs in a polling interval, the system performs the action only once.
- **•** Cisco Unified Presence does not support the Q931 Translator. Cisco Unified Presence does not support QRT report information.

#### **Related Topics**

**•** How To Configure Alert Actions, page 8-9

1

**•** [Time Zone and Date Range for Trace Collection, page 9-2](#page-1-1)

# <span id="page-25-0"></span>**Updating the Trace Configuration Setting for RTMT**

From RTMT, you can also edit the trace setting for the traces on the node that you have specified. Enabling trace settings decreases system performance; therefore, enable Trace only for troubleshooting purposes.

#### **Procedure**

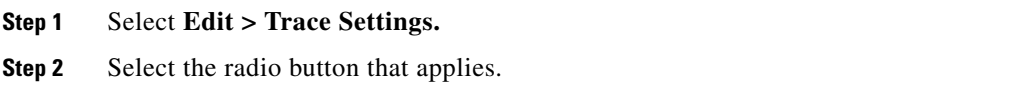

#### **Troubleshooting Tips**

- **•** The Error radio button represents the default setting.
- **•** The system stores the rtmt.log file in the logs directory where you installed the RTMT plug-in; for example, C:\Program Files\Cisco\Presence Serviceability\jrtmt\log.